## 6 Steps for Editing **Top** Blue Button "Edit/Confirm Email" (Aug 11, 2015)

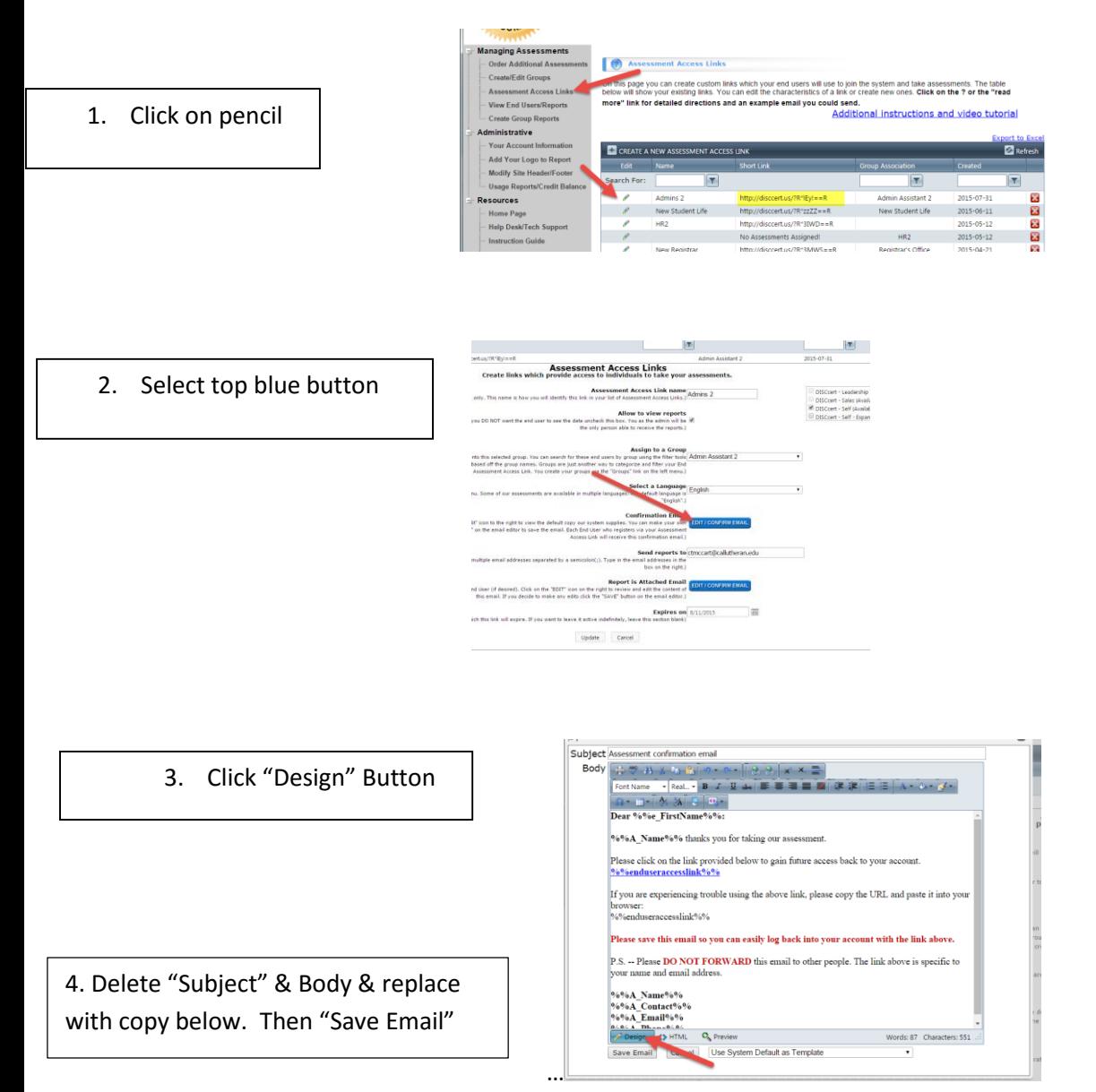

## **Subject:**

DISC Assessment Information

## **Body:**

You will receive your DISC Report as soon as you complete your Online DISC Assessment. Please:

1.Print your complete DISC Report and then fill in page 8, "Create Your Own DISC Summary."

2.On bottom of page 8, please jot down what were 3 key responsibilities you had on the day you took the assessment.

With these 2 tasks completed your instructor will be able to provide you with additional insights. Thank you for taking the time.

## 5. Once Added... Click "Save Email."

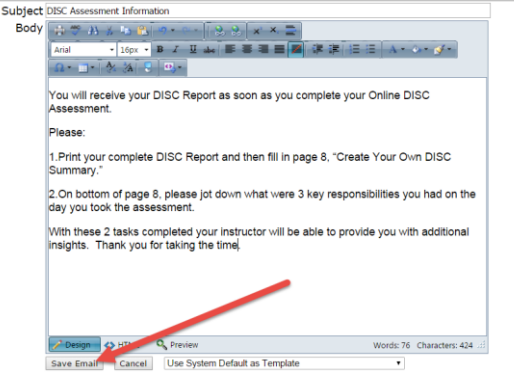

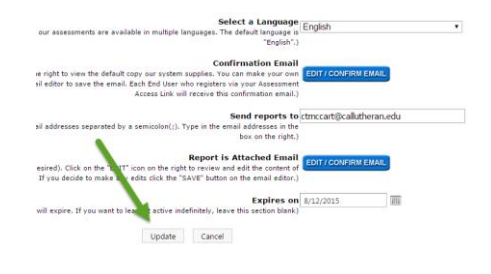

6. Click "Update"